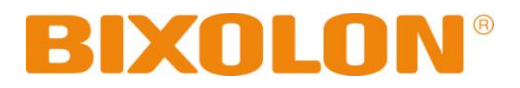

# **Windows Driver Manual SRP-370**

# **Thermal Printer Rev. 2.06**

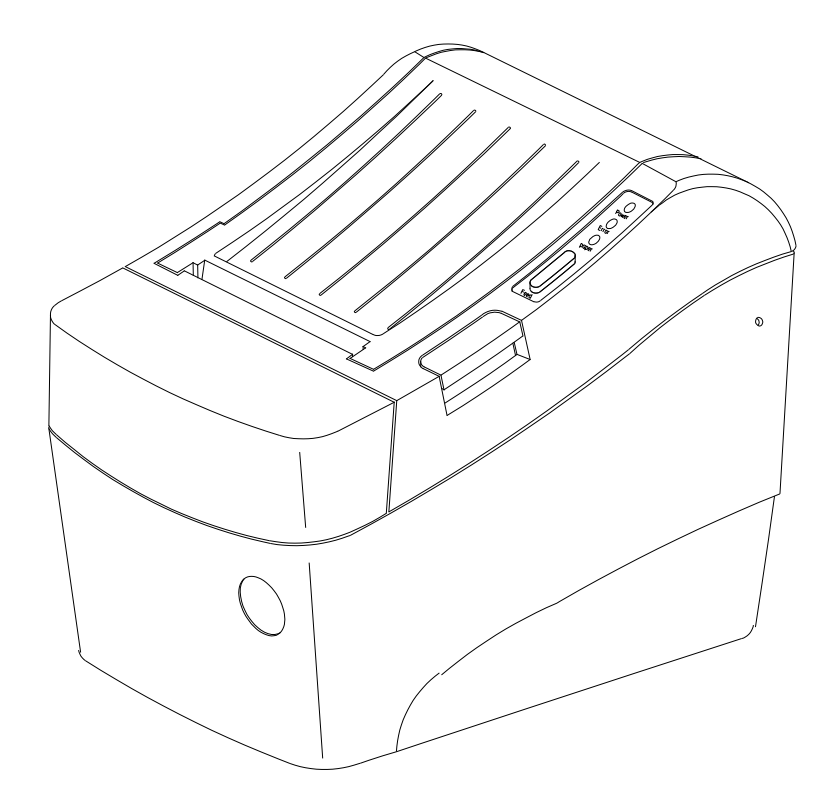

http://www.bixolon.com

# Table of Contents

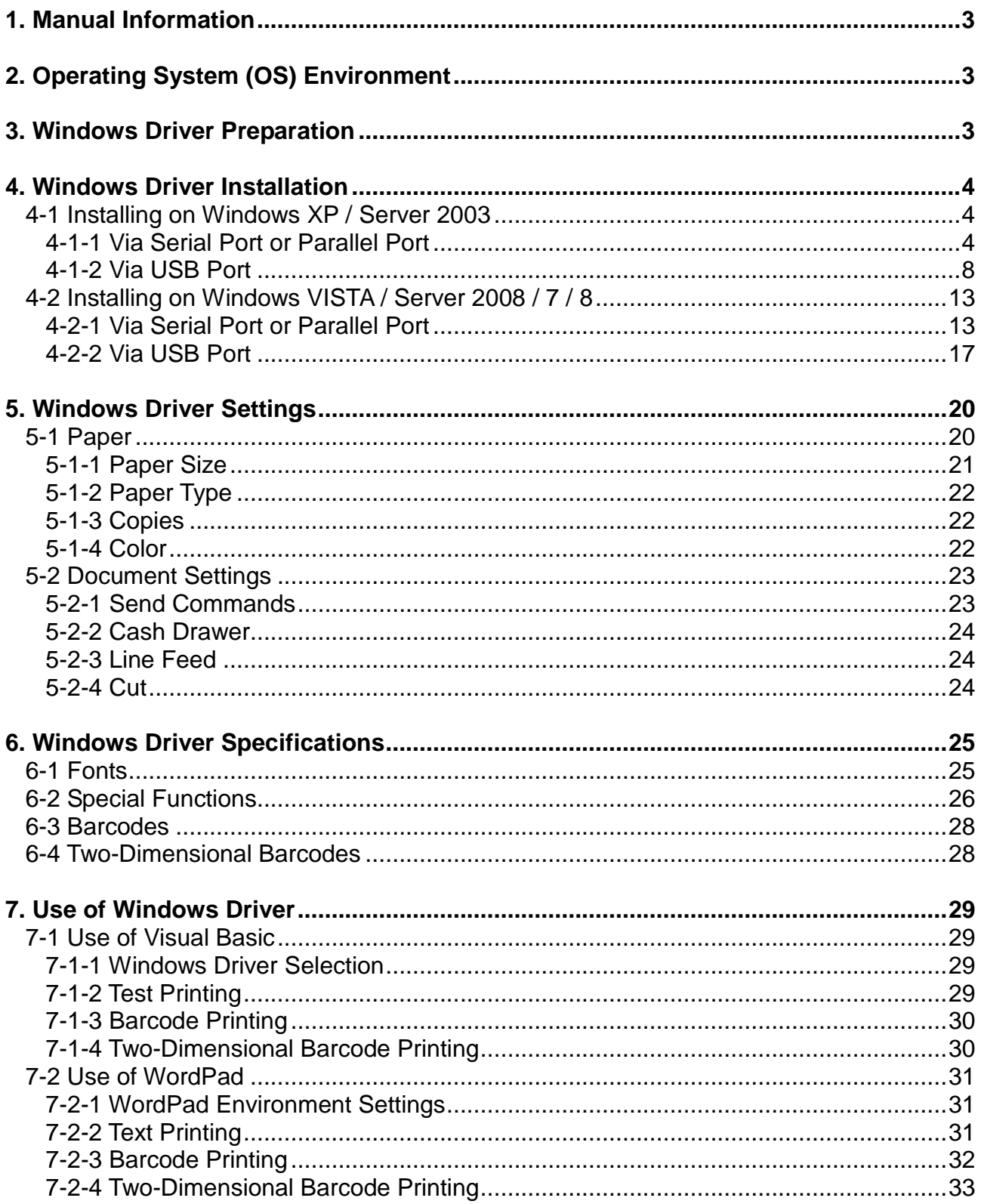

## <span id="page-2-0"></span>**1. Manual Information**

This Windows Driver Installation Manual provides information on installation, detailed specifications, and usage of the printer's Windows Driver according to PC operating system (OS).

We at BIXOLON maintain ongoing efforts to enhance and upgrade the functions and quality of all our products. In following, product specifications and/or user manual content may be changed without prior notice.

# <span id="page-2-1"></span>**2. Operating System (OS) Environment**

The following operating systems are supported for usage.

- Microsoft Windows XP (32bit/64bit)
- Microsoft Windows Server 2003 (32bit/64bit)
- Microsoft Windows Vista (32bit/64bit)
- Microsoft Windows Server 2008 (32bit/64bit)
- Microsoft Windows Server 2008R2 (64bit)
- Microsoft Windows 7 (32bit/64bit)

### <span id="page-2-2"></span>**3. Windows Driver Preparation**

The Windows Driver is included in the enclosed CD, and Latest file versions can be downloaded from the BIXOLON website. **[\(www.bixolon.com\)](http://www.bixolon.com/)**

# <span id="page-3-0"></span>**4. Windows Driver Installation**

#### <span id="page-3-1"></span>**4-1 Installing on Windows XP / Server 2003**

- <span id="page-3-2"></span>4-1-1 Via Serial Port or Parallel Port
- 1) Double-click the Windows Driver installation file.
- 2) Click "Next".

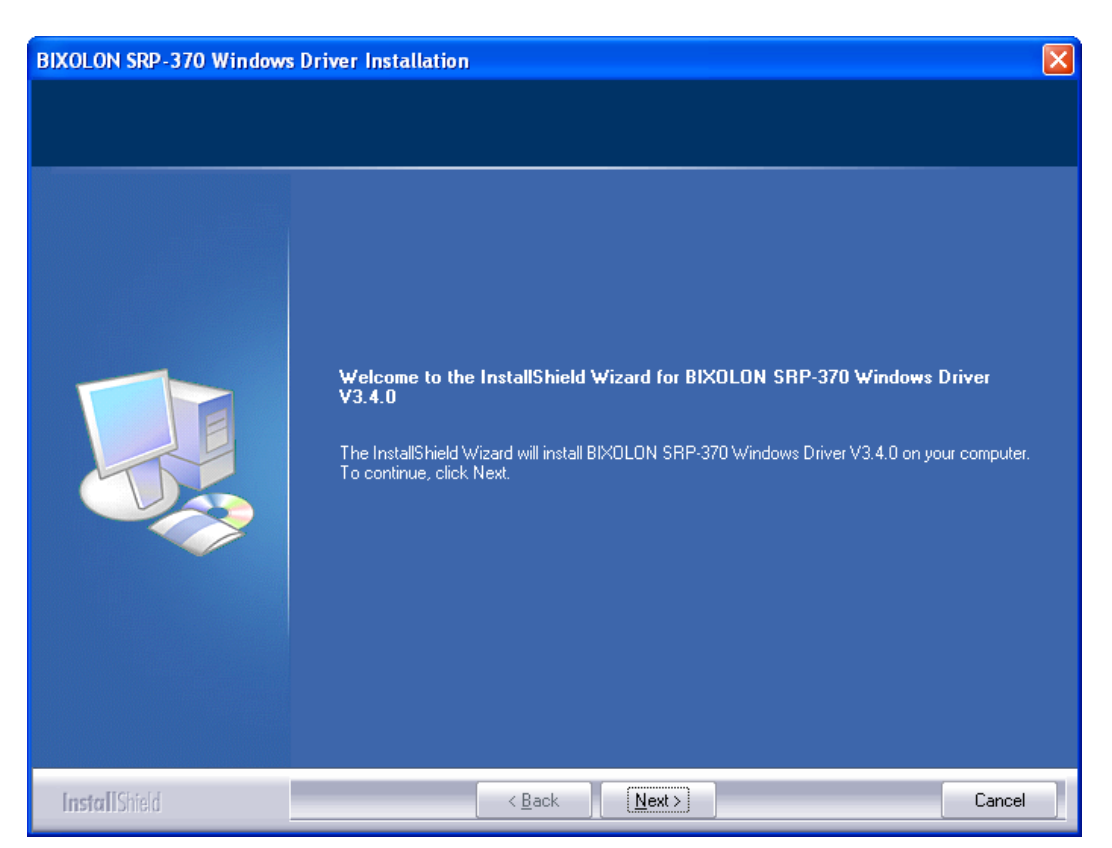

3) Select a COM port or LPT port to be used and then click "Next"

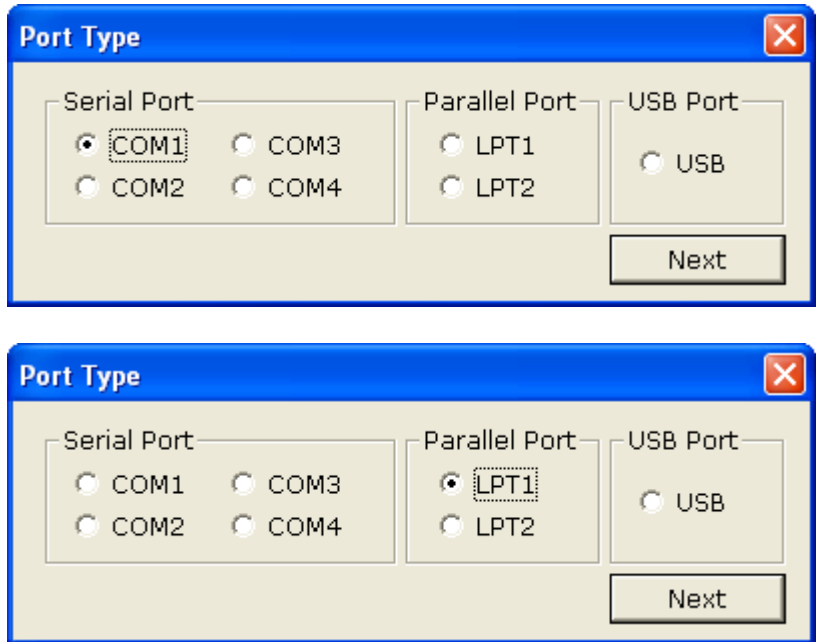

4) When the following message box appears, click "Continue Anyway".

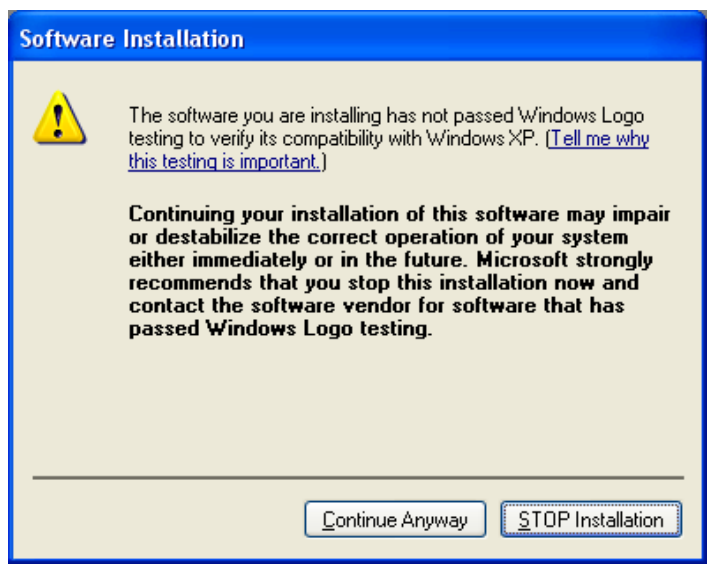

5) Click "Yes" to reboot the PC.

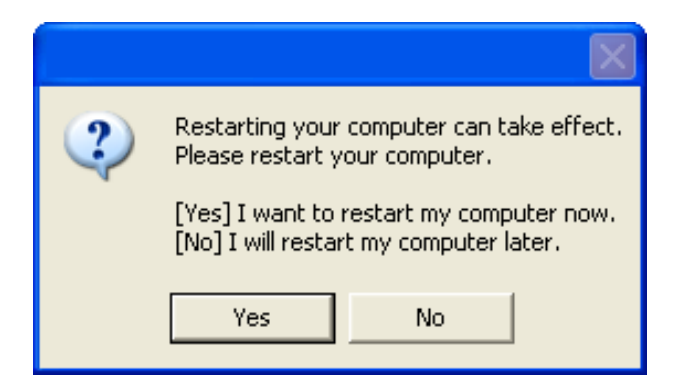

- 6) Open the printer properties window in the Windows OS. ※ Control Panel – Printers and Faxes.
- 7) In the "Ports" tab, click "Configure Port…" ※ Pass this step if you are using a parallel port.
- 8) Match the communication settings to those of the printer. The communication settings of the printer can be performed by conducting a self-test.
	- ※ Pass this step if you are using a parallel port.

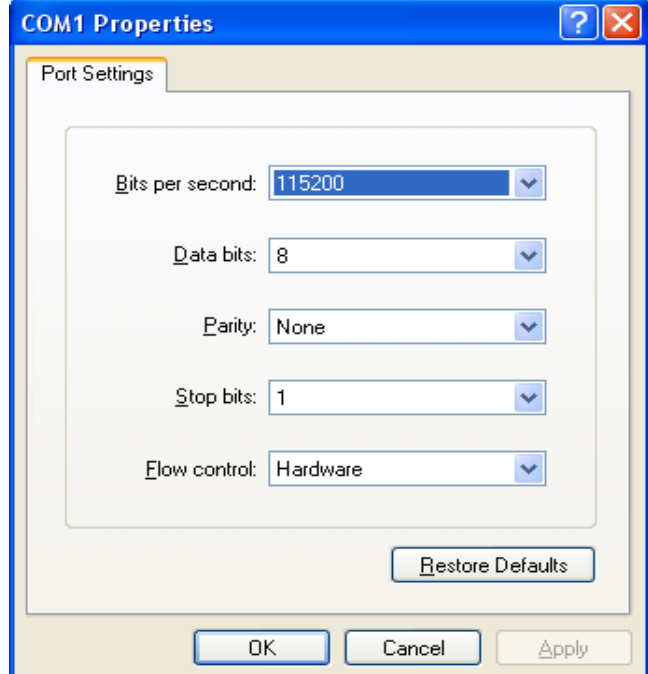

9) Click "Print Test Page" and check printing status. Proper installation of the driver is indicated if the test page is printed normally.

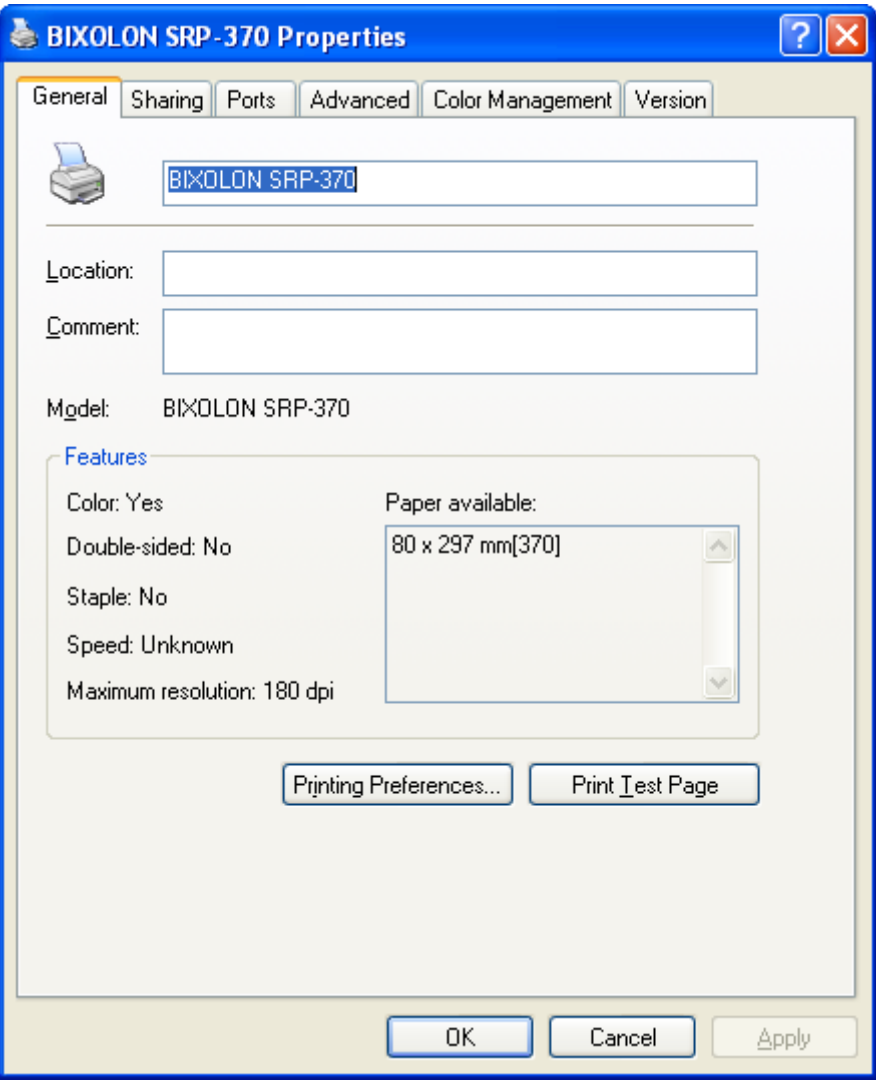

#### <span id="page-7-0"></span>4-1-2 Via USB Port

- 1) Double-click the Windows Driver installation file.
- 2) Click "Next".

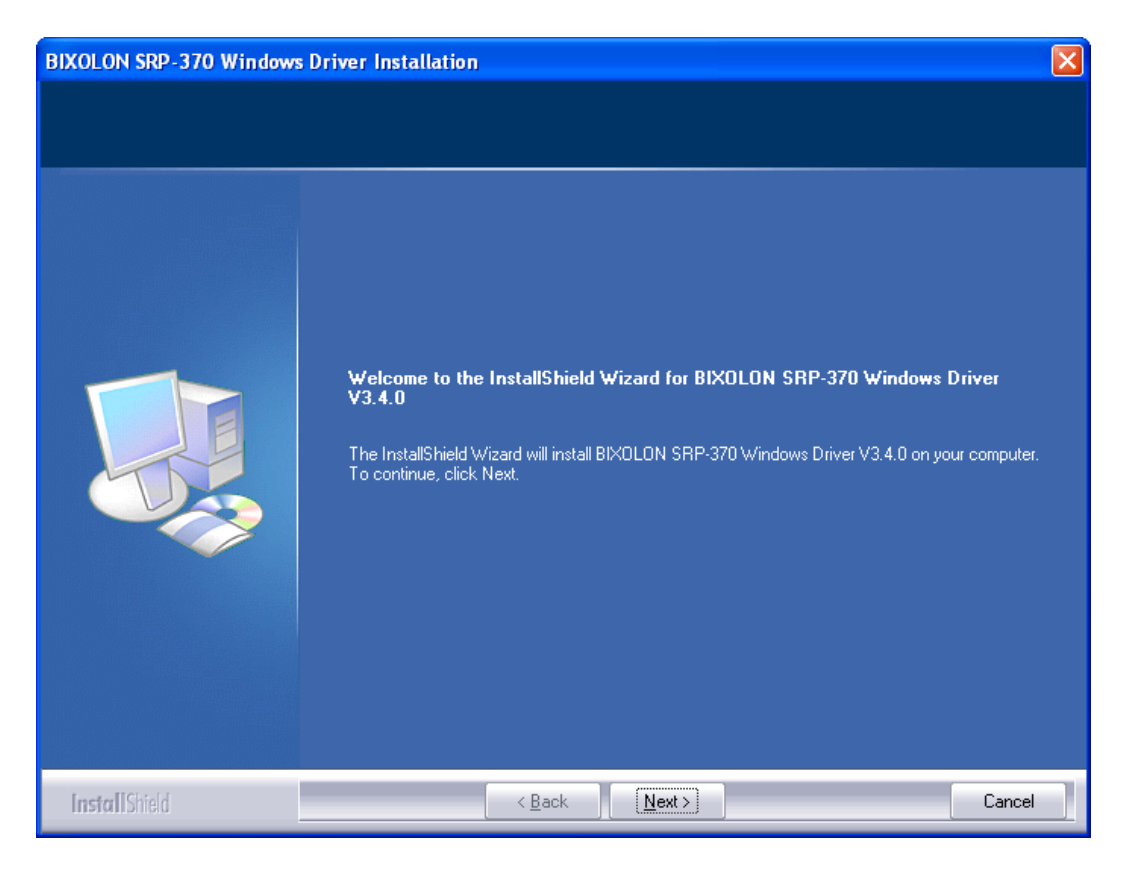

3) Select "USB" and then click "Next".

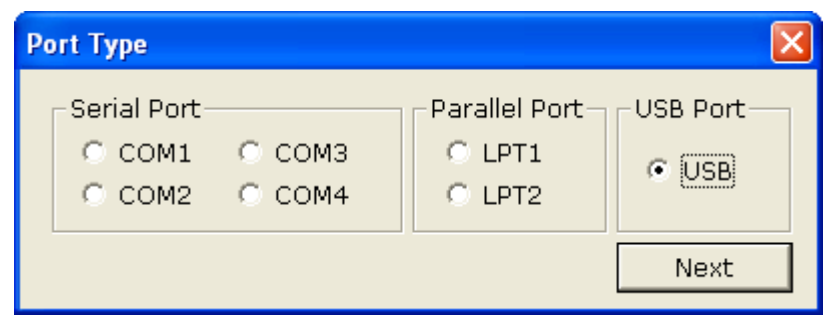

4) When the following message box appears, click "Continue Anyway".

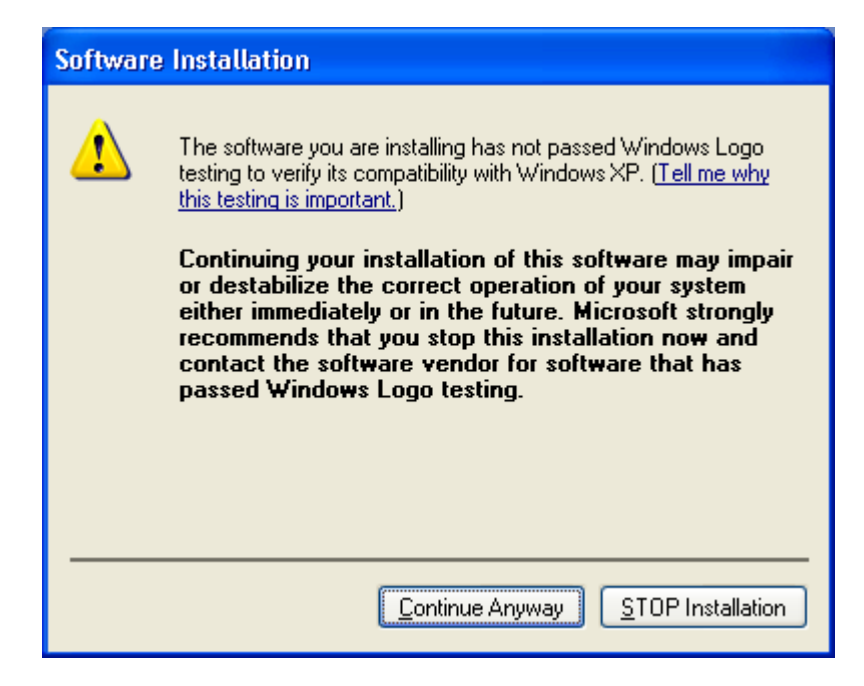

5) Click the "OK".

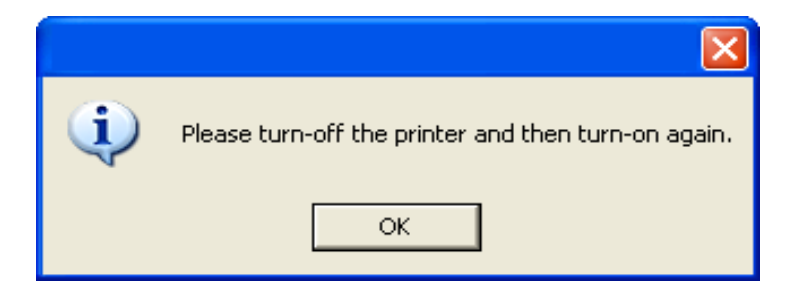

6) Turn off the printer and then turn it on.

7) When the New Hardware Wizard appears for the installation of the Windows Driver, select the option as shown below and click "Next".

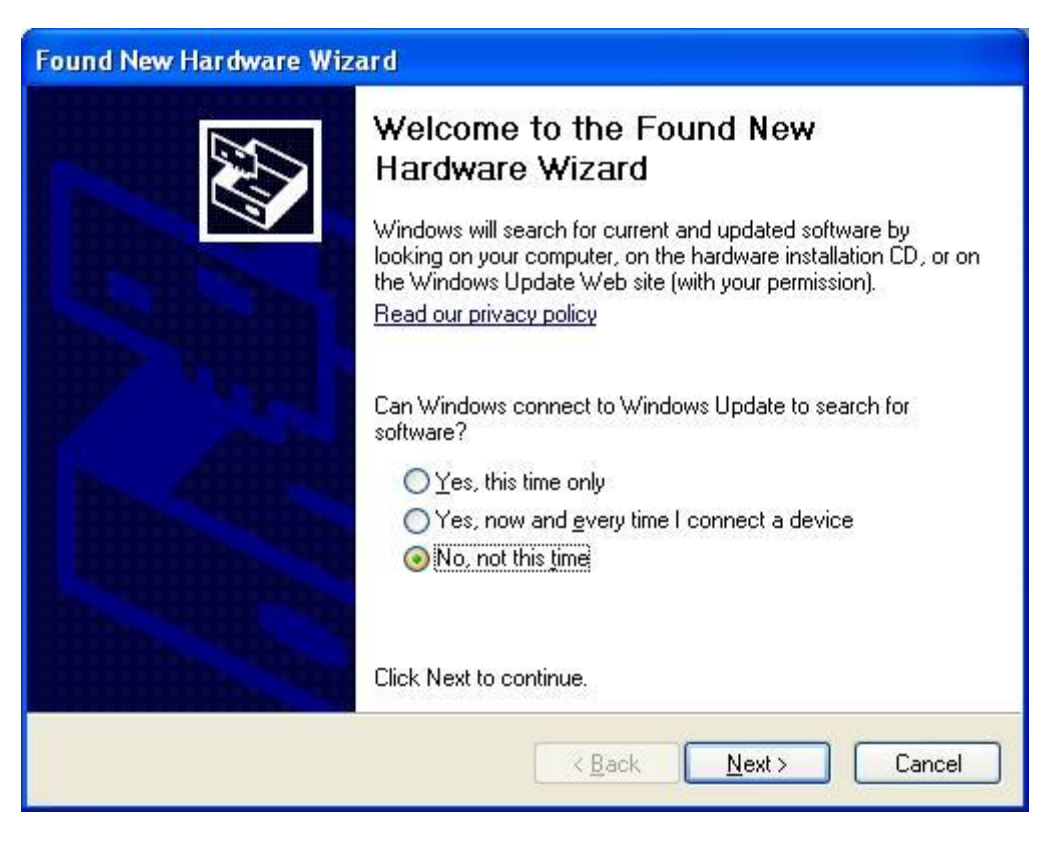

8) Click "Next".

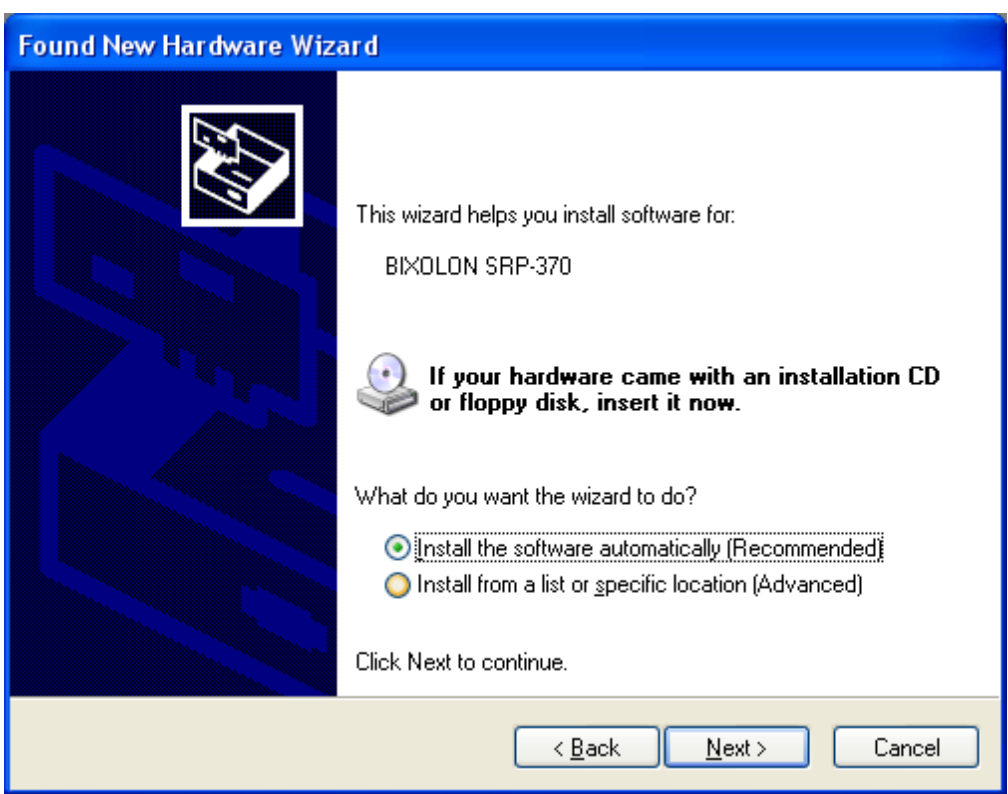

9) When the following message box appears, click "Continue Anyway".

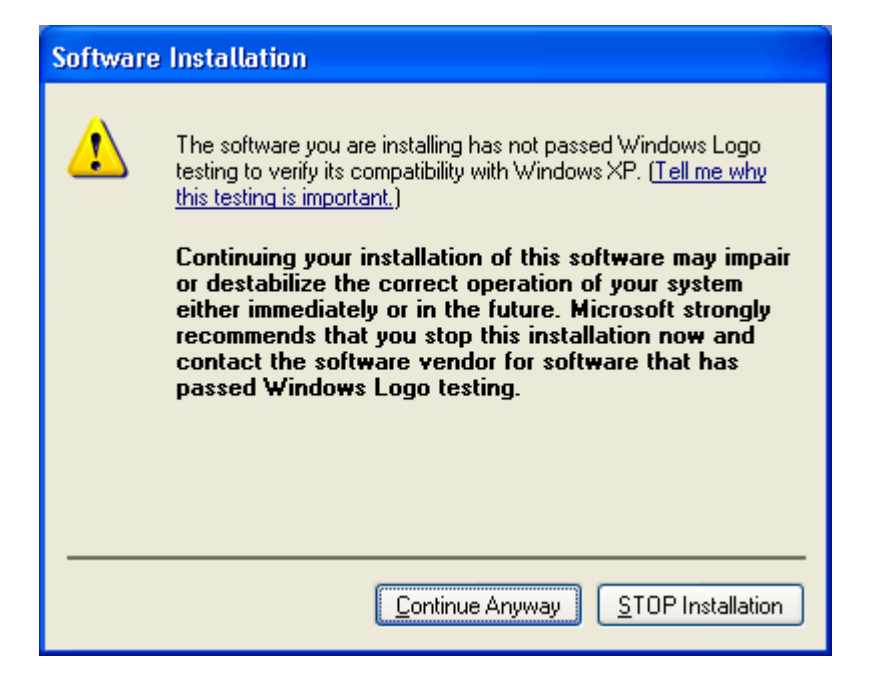

#### 10) Click "Finish".

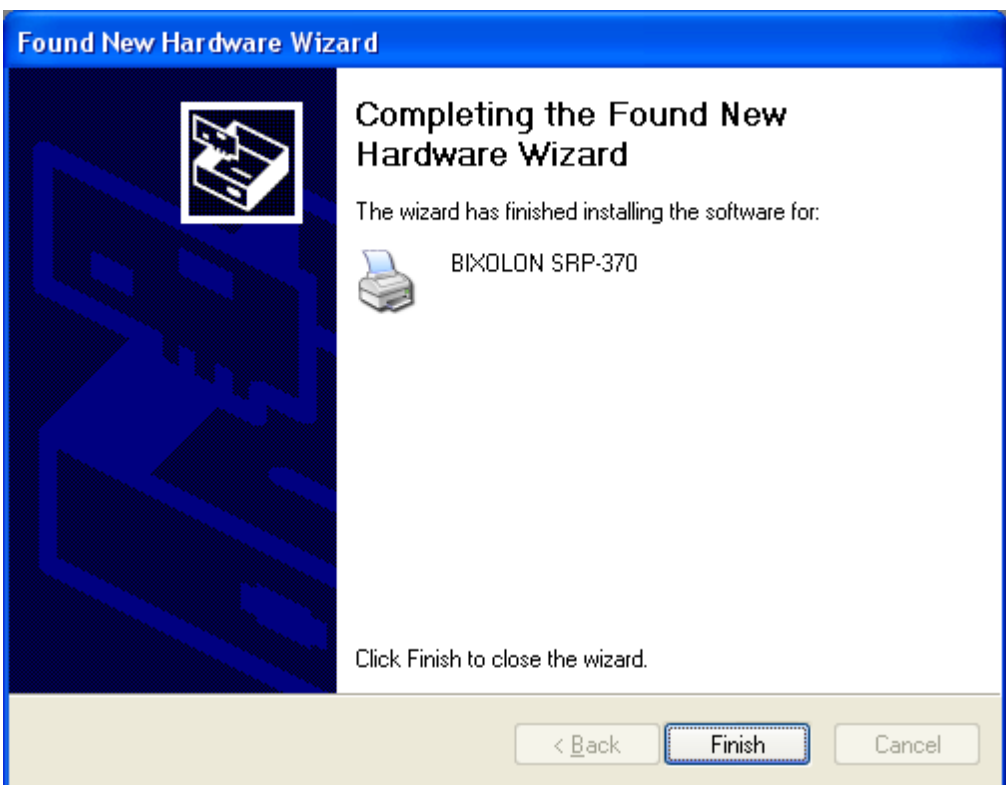

- 11) Open the printer properties window in the Windows OS.
	- ※ Control Panel Printers and Faxes.
- 12) Click "Print Test Page" and check printing status. Proper installation of the driver is indicated if the test page is printed normally.

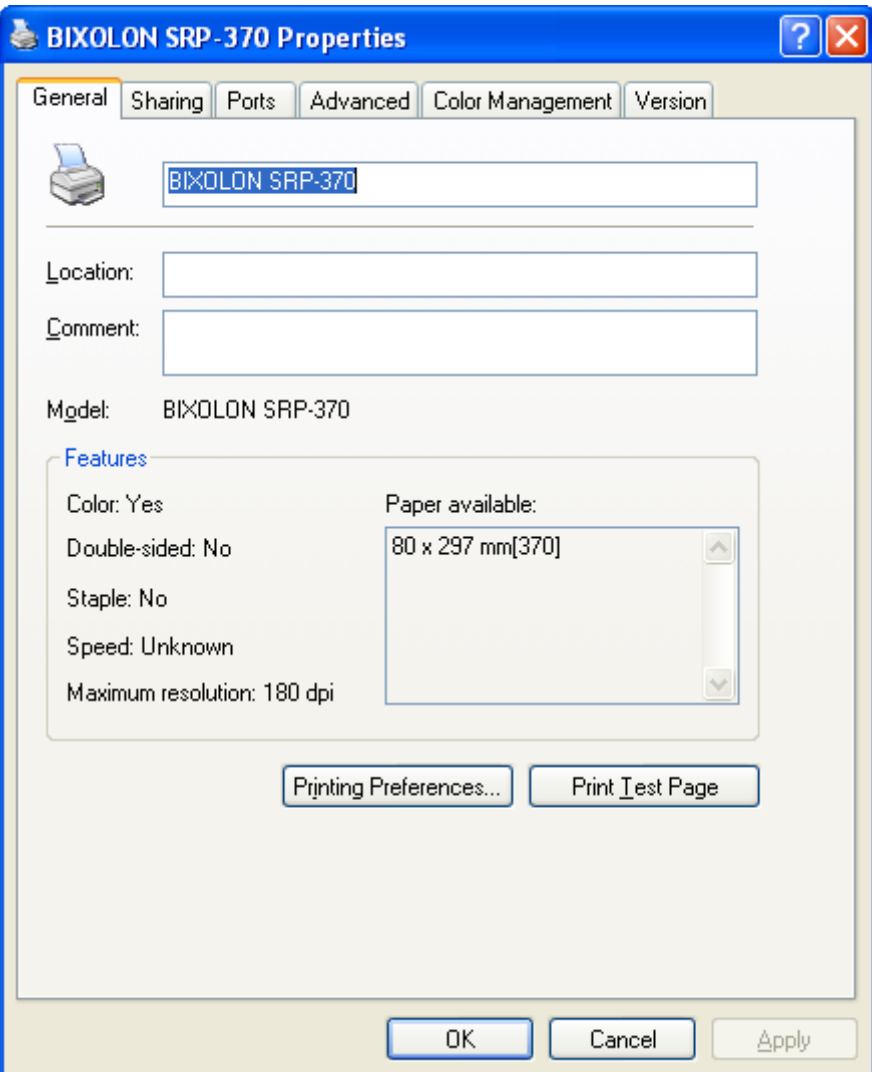

#### <span id="page-12-0"></span>**4-2 Installing on Windows VISTA / Server 2008 / 7 / 8**

- <span id="page-12-1"></span>4-2-1 Via Serial Port or Parallel Port
- 1) Double-click the Windows Driver installation file.
- 2) Click "Next".

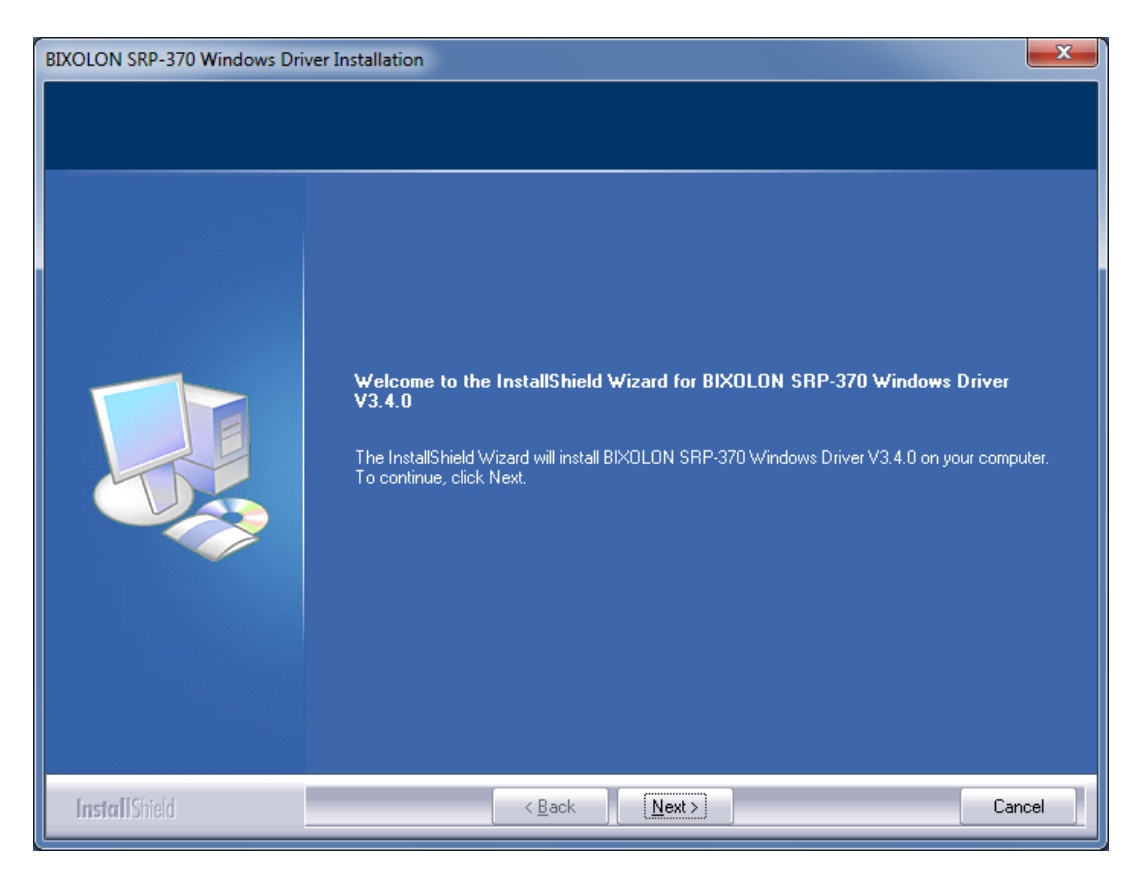

3) Select a COM port or LPT port to be used and then click "Next".

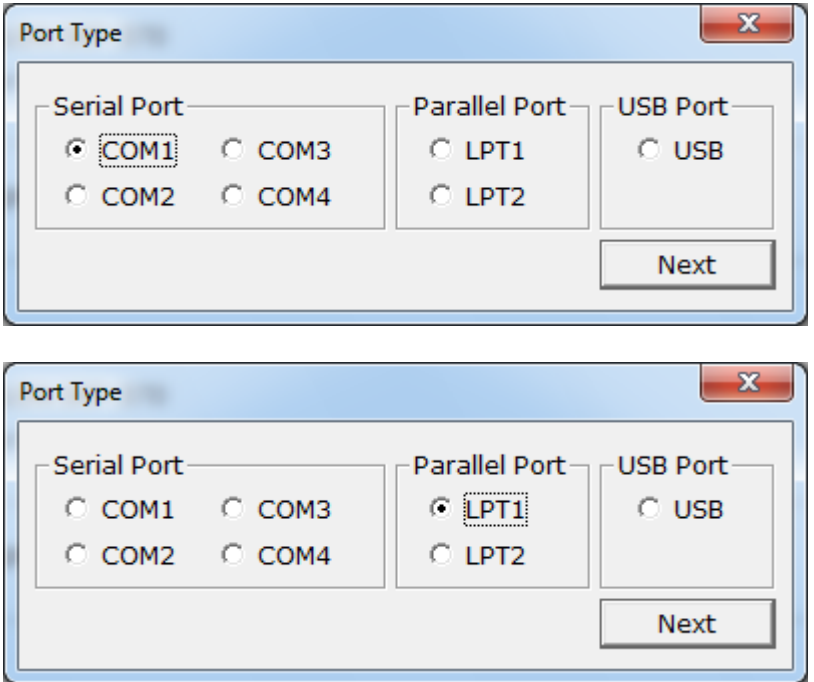

4) When the following message box appears, click "Install".

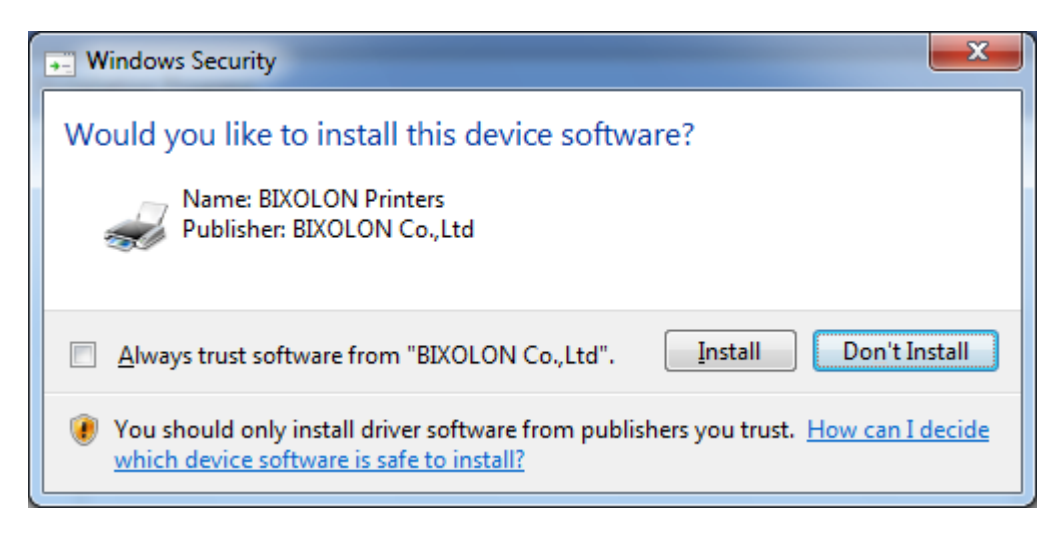

5) Click "Yes" to reboot the PC.

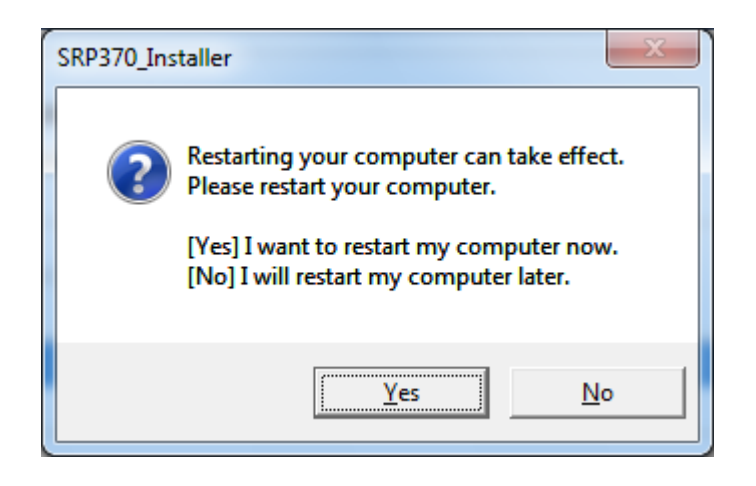

- 6) Open the printer properties window in the Windows OS. ※ Control Panel – Hardware and Sound – Device and Printers.
- 7) In the "Ports" tab, click "Configure Port…"
	- ※ Pass this step if you are using a parallel port.
- 8) Match the communication settings to those of the printer. The communication settings of the printer can be performed by conducting a self-test.
	- ※ Pass this step if you are using a parallel port.

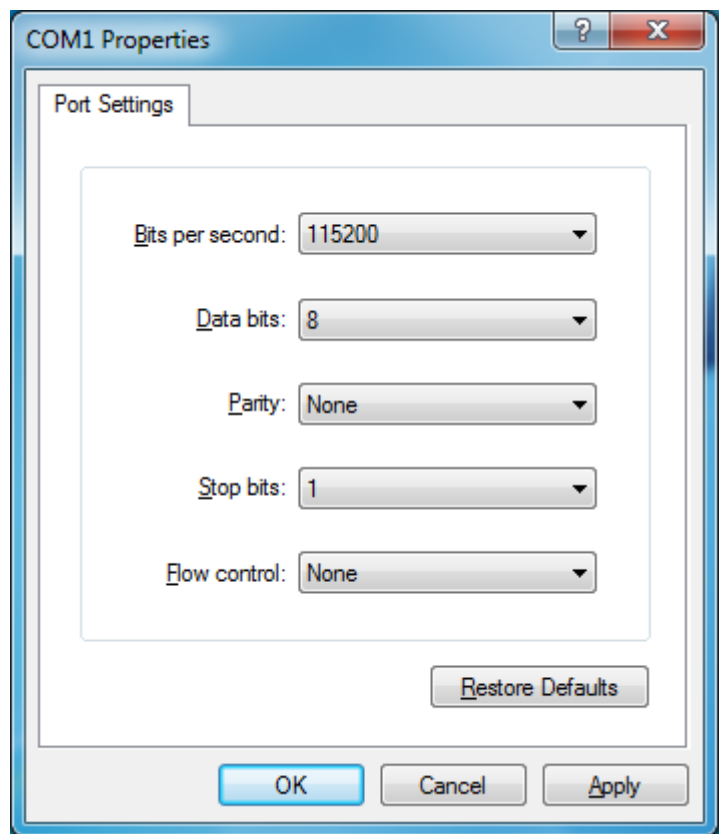

9) Click "Print Test Page" and check printing status. Proper installation of the driver is indicated if the test page is printed normally

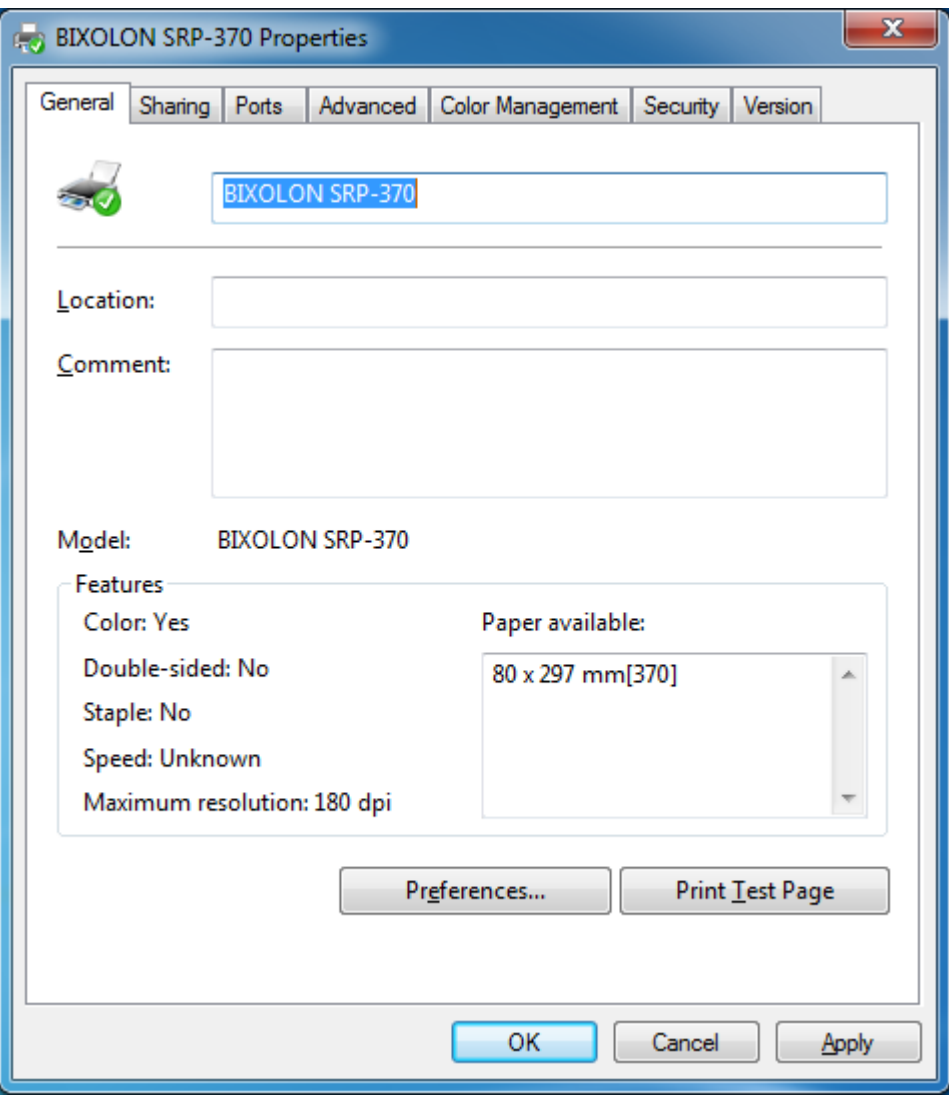

#### <span id="page-16-0"></span>4-2-2 Via USB Port

- 1) Double-click the Windows Driver installation file.
- 2) Click "Next".

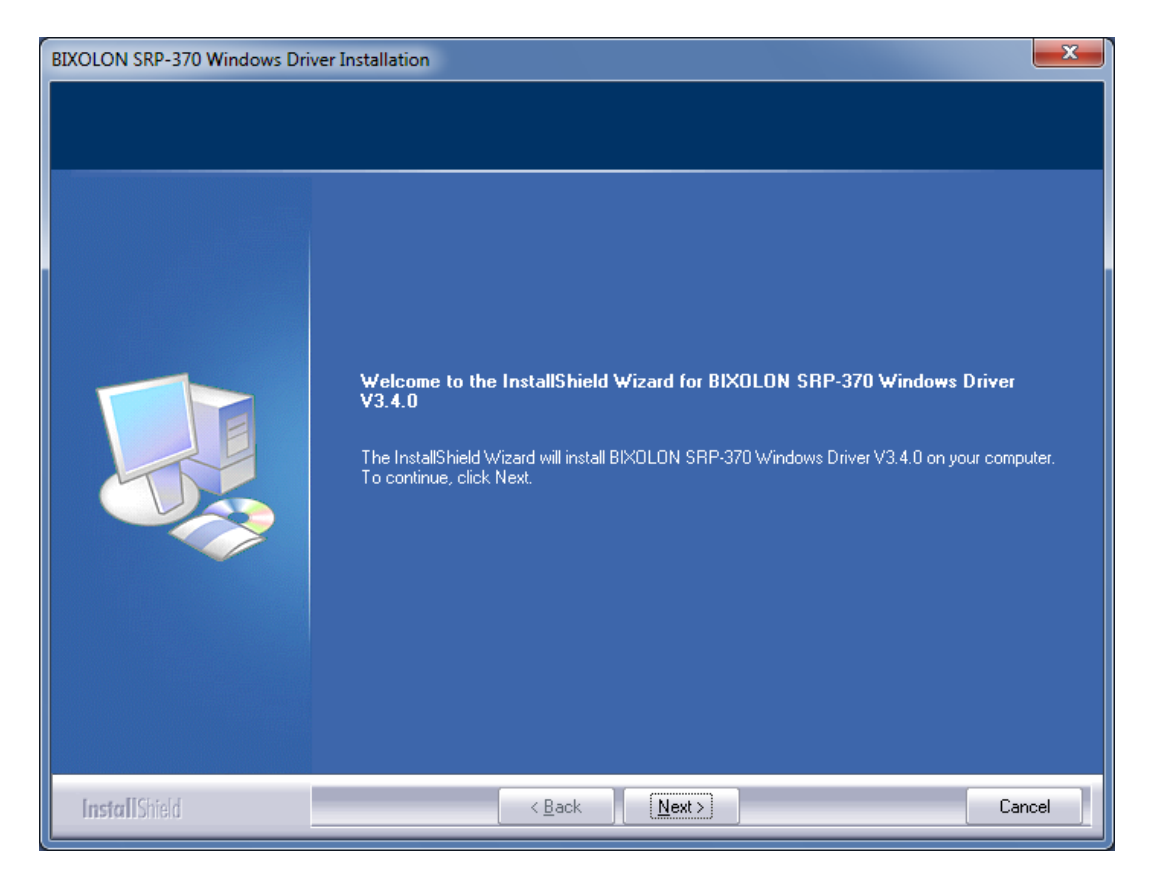

3) Select "USB" and then click "Next".

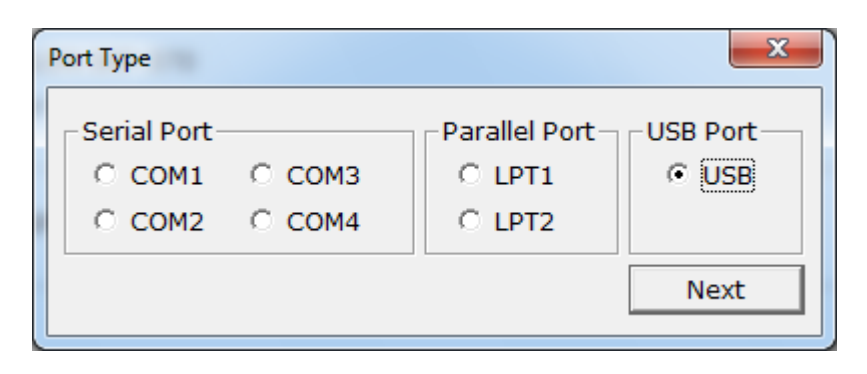

4) When the following message box appears, click "Install".

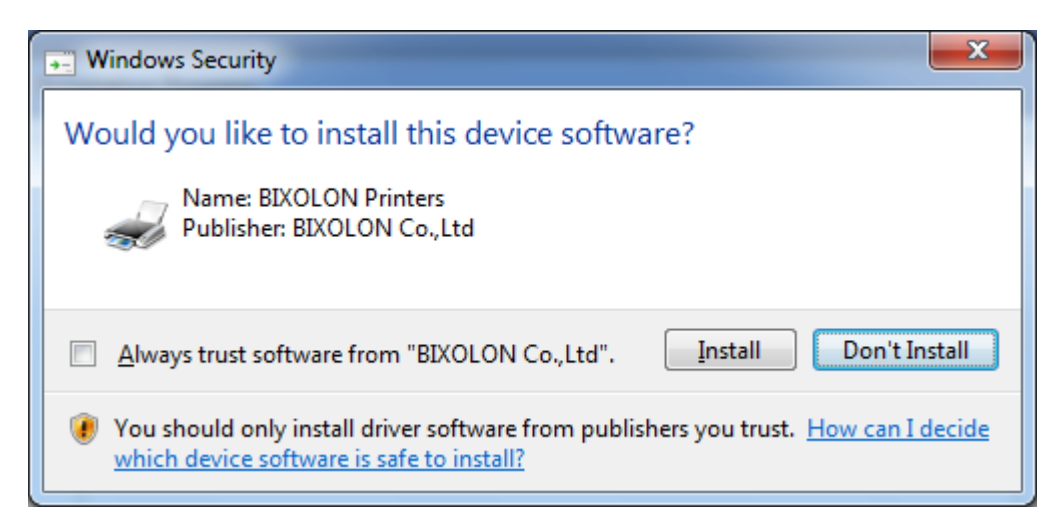

5) Click the "OK".

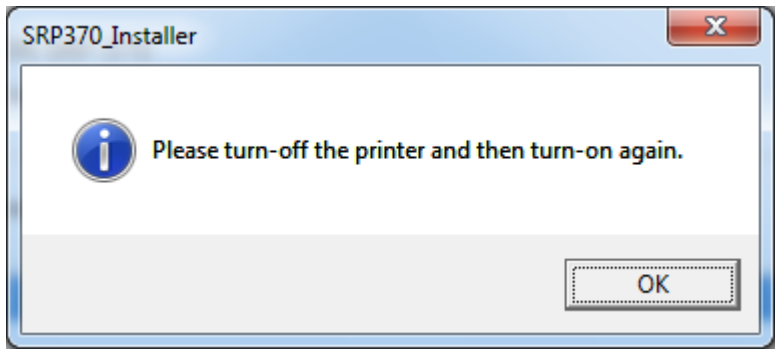

6) Turn off the printer and then turn it on. The printer driver will be installed automatically.

- 7) Open the printer properties window in the Windows OS. ※ Control Panel – Hardware and Sound – Device and Printers.
- 8) Click "Print Test Page" and check printing status. Proper installation of the driver is indicated if the test page is printed normally.

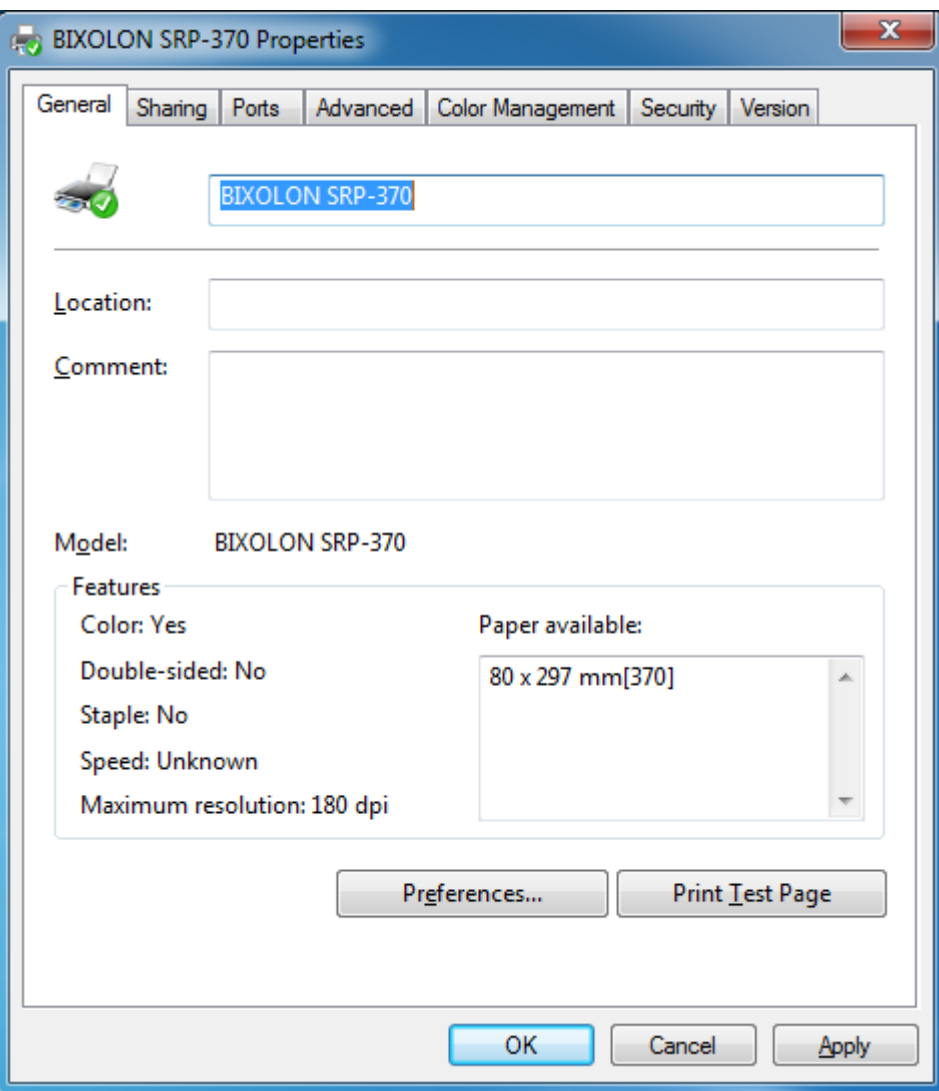

# <span id="page-19-0"></span>**5. Windows Driver Settings**

The following functions can be configured after installing the Windows driver.

#### <span id="page-19-1"></span>**5-1 Paper**

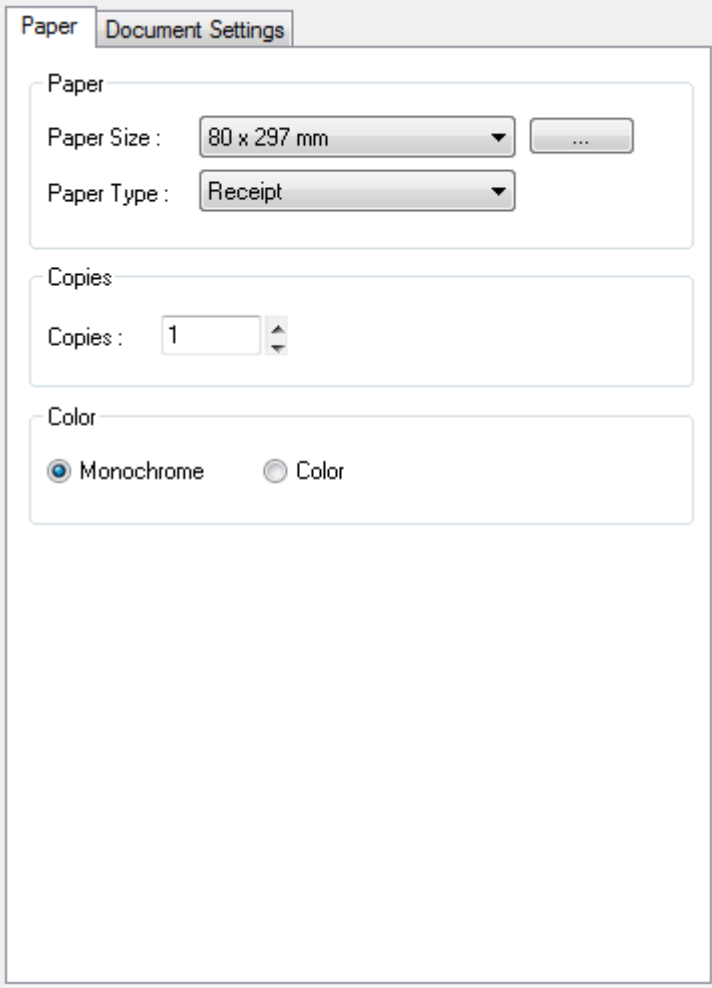

- 1) Open the Printer Properties window for the corresponding OS.
- 2) Click the "Preferences" button in the "General" tab.
- 3) Click "Paper" Tab.

<span id="page-20-0"></span>5-1-1 Paper Size

Paper size of 80 x 297 mm is selected by default, and the following sizes can be selected.

 $80 \times 297$  mm  $80 \times 3276$  mm

If a custom paper size is required, click the "…" button to add or update a custom paper size and then, click the "Save" button after specifying the paper width/length and a paper name. If the specified paper name already exists on the system, you can update the paper width/length.

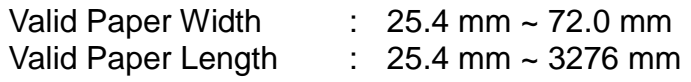

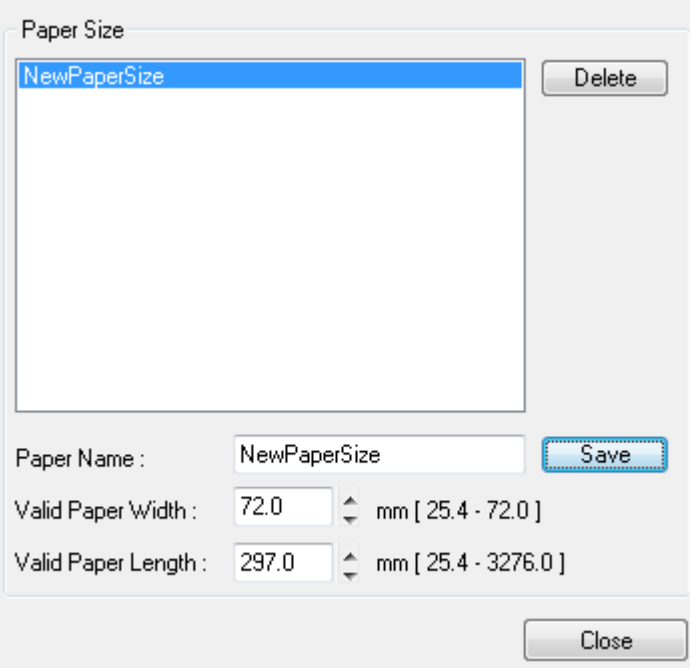

You can choose the new paper size on the "Paper Size" combo-box after adding a paper size.

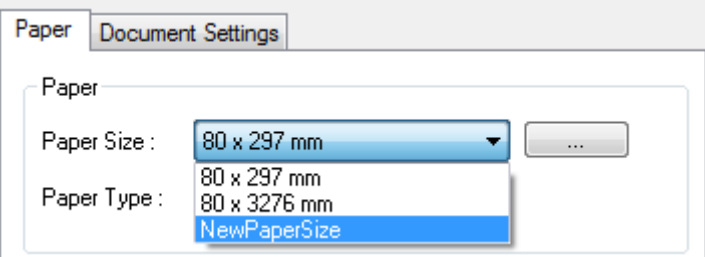

Delete button: Deletes the paper size selected in the list.

Save button: Adds a new paper size or update the paper size selected in the list if the paper name already exists on the system.

#### <span id="page-21-0"></span>5-1-2 Paper Type

You can choose Receipt or Ticket as paper types. Receipt allows flexible paper length according to the data length. Ticket print in fixed length even the print data is short. Default setting is "Receipt".

Receipt : Receipt allows flexible paper length according to the data length.

Ticket : Ticket print in fixed length even the print data is short.

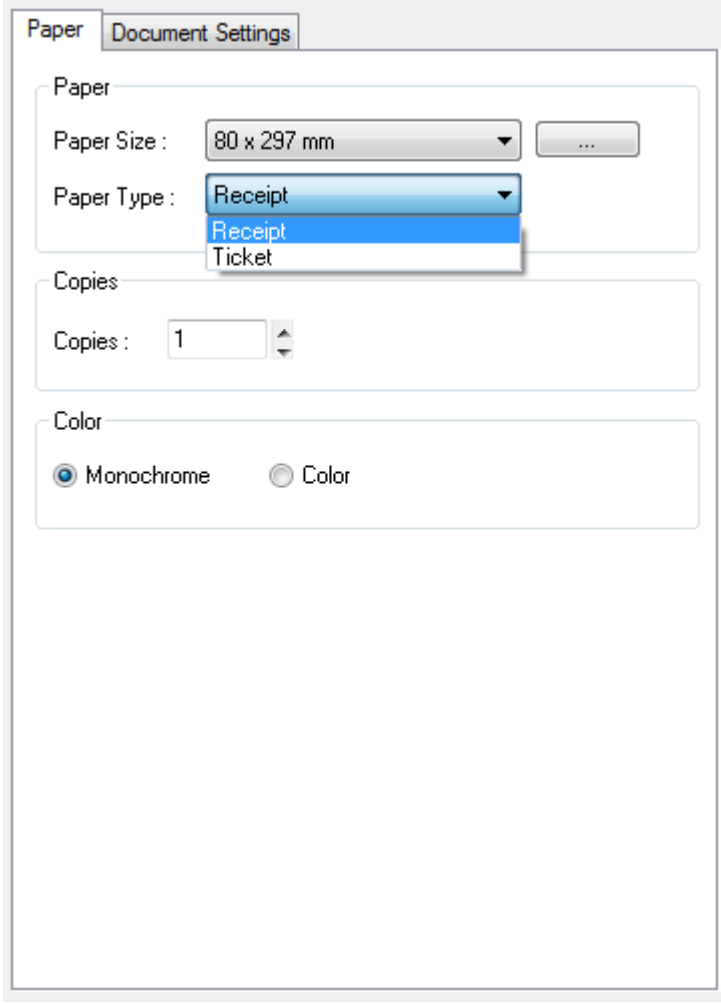

#### <span id="page-21-1"></span>5-1-3 Copies

Copies are printed by specifying the copy count. The copy count is set to 1 by default. Set this value bigger than 1 to set the number of copies to print. The value should be within the range of 1 to 255.

#### <span id="page-21-2"></span>5-1-4 Color

The Color is set to Monochrome by default. Select Color if you are using two color thermal paper (i.e. Red & Black).

#### <span id="page-22-0"></span>**5-2 Document Settings**

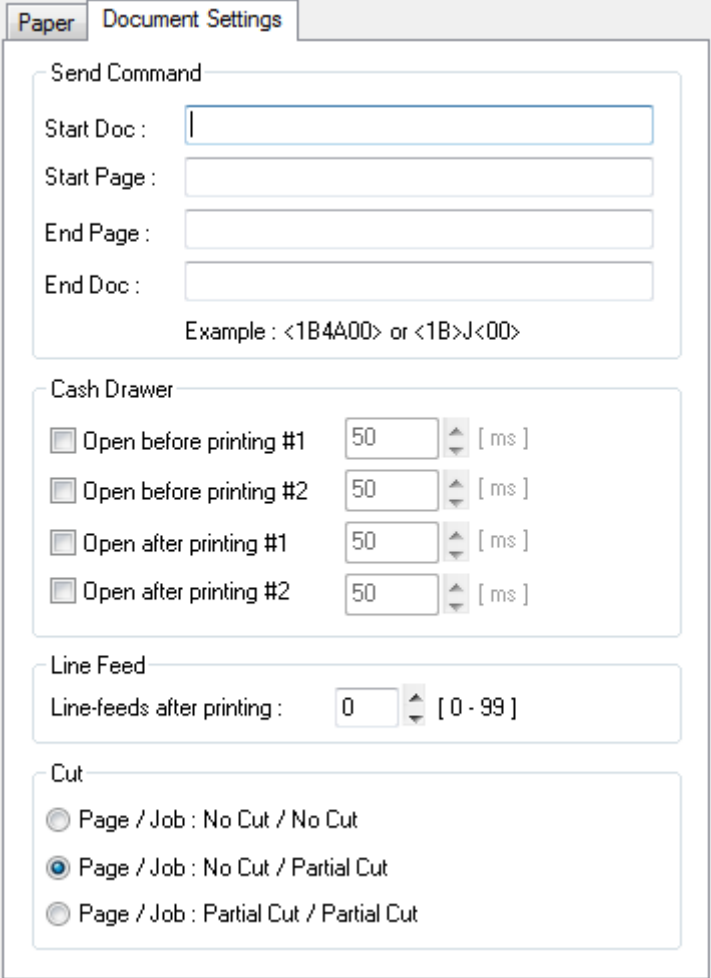

1) Open the Printer Properties window for the corresponding OS.

2) Click the "Preferences" or "Printing Preferences" button in the "General" tab.

3) Click "Document Settings" Tab.

#### <span id="page-22-1"></span>5-2-1 Send Commands

The Windows driver serves to receive the content for print from an application and send it to the printer. The "Send Commands" function allows for the addition of desired commands at the start or end of the print content.

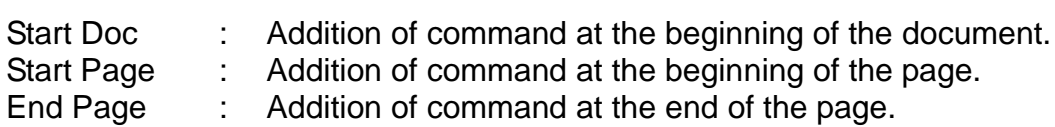

End Doc : Addition of command at the end of the document.

For more information on the hexadecimals that can be entered in "Start Doc", "Start Page", "End Page" and "End Doc", refer to the Control Commands Manual.

#### <span id="page-23-0"></span>5-2-2 Cash Drawer

To open a cash-drawer before printing, tick "Open before printing #1" or "Open before printing #2" in the "Cash Drawer" and then click "OK".

To open a cash-drawer after printing, tick "Open after printing #1" or "Open after printing #2" in the "Cash Drawer" and then click "OK".

#### <span id="page-23-1"></span>5-2-3 Line Feed

Enter the number between 0 and 99 for adding blank lines at the end of printing.

#### <span id="page-23-2"></span>5-2-4 Cut

Paper can be cut at the end of each page or each document (job).

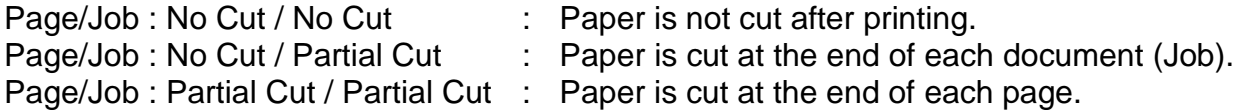

# <span id="page-24-0"></span>**6. Windows Driver Specifications**

#### <span id="page-24-1"></span>**6-1 Fonts**

The Windows Driver of the printer supports the fonts listed below. Printing is done at faster speed when using the fonts below as opposed to the Windows fonts of the OS.

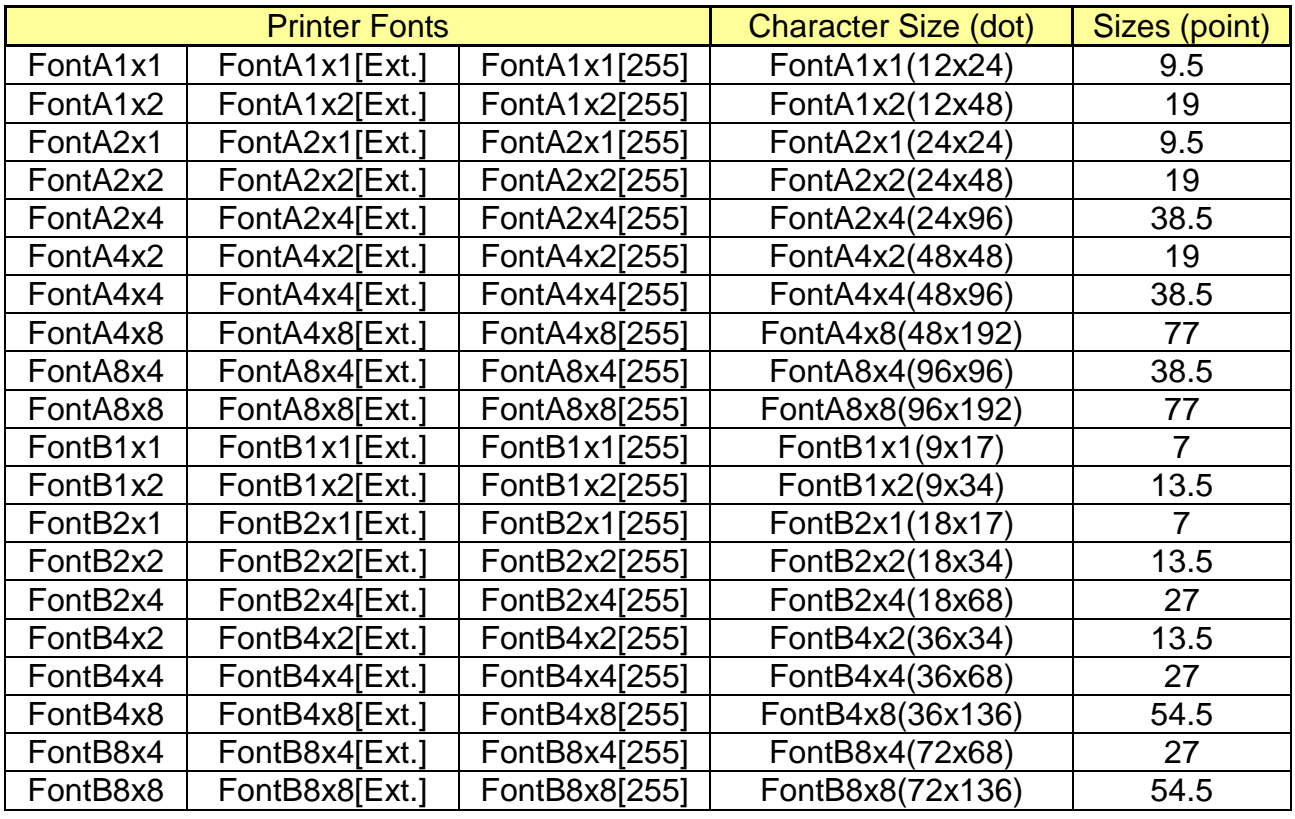

Printer Fonts are defined as follows.

#### 1) FontA1x2

- ANSI Character code support (Code Page 1252)
- Character size (dot): 12 x 48 (double height)
- Sizes (point): 19

#### 2) FontA1x2[Ext.]

- IBM expansion Character code support (Code Page 437)
- Character size (dot): 12 x 48 (double height)
- Sizes (point): 19

#### 3) FontA1x2[255]

- Buyer exclusive code support (User Code Page)
- Character size (dot): 12 x 48 (double height)
- Sizes (point): 19

#### <span id="page-25-0"></span>**6-2 Special Functions**

The Windows Driver supports the special functions indicated below.

These special functions are available when using the characters after the "FontControl" font is selected.

This function is not an ordinary character printing function. Take special care.

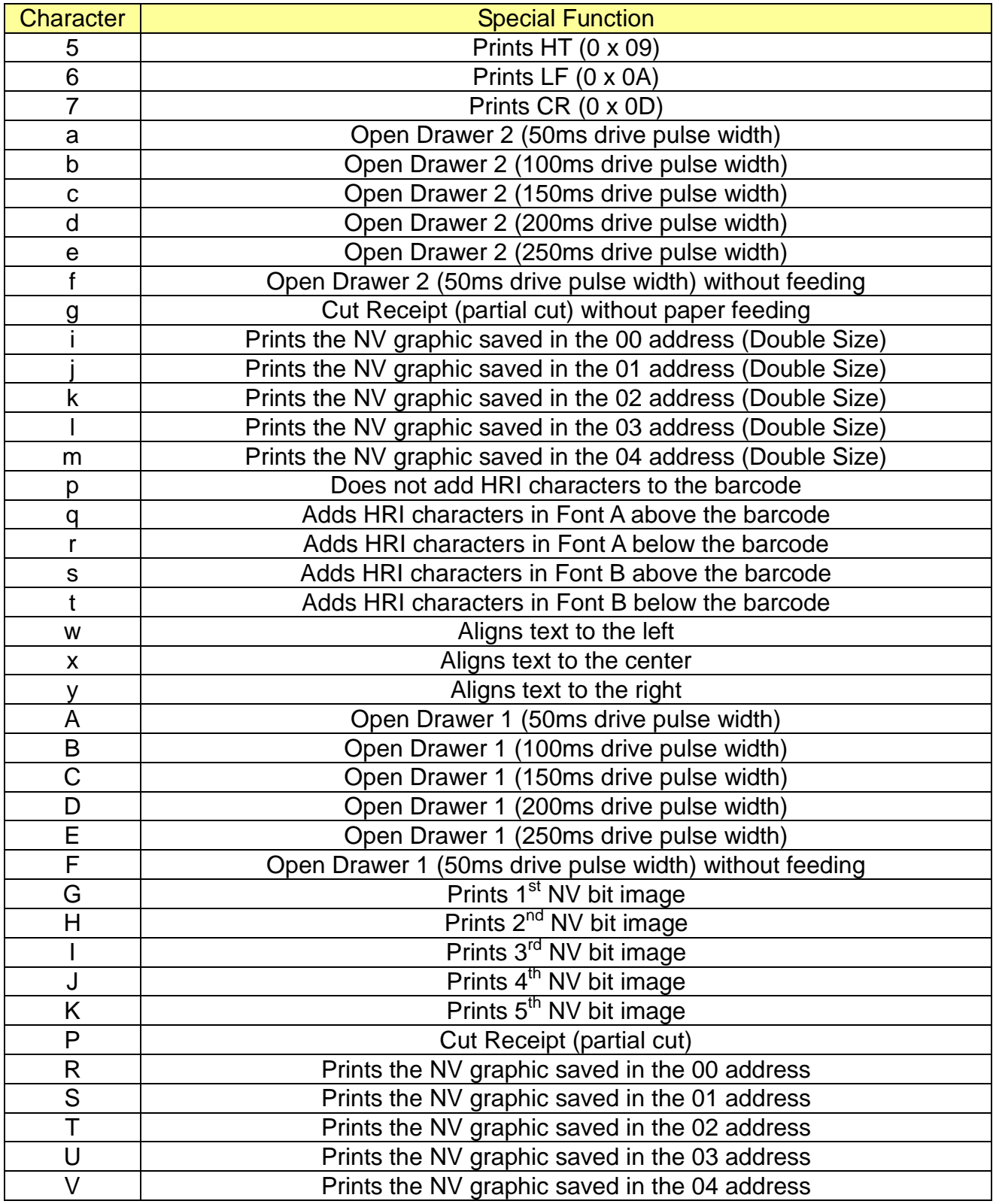

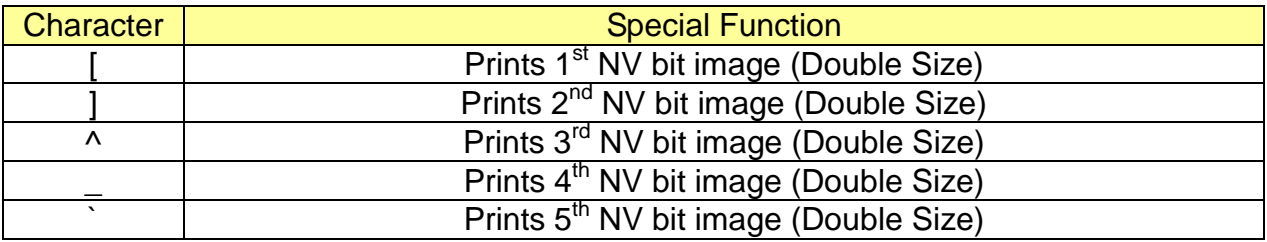

#### 1) Sample Use

If the "FontControl" font is selected and 6 is entered, the "LF" (Line Feeding) operation is activated. (does not entail the printing of the character "6)

2) "FontControl" Font Function

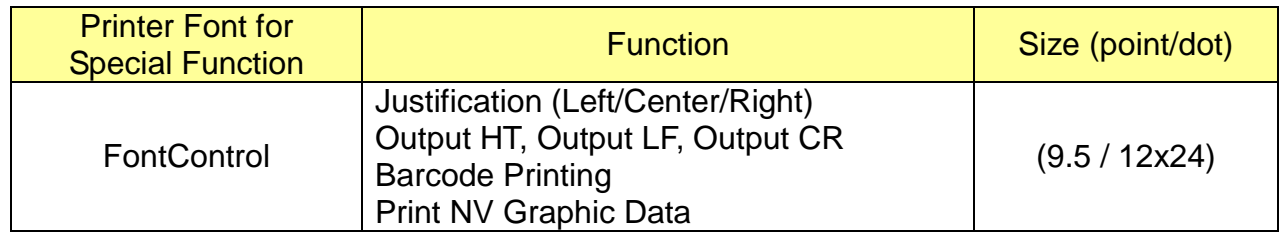

#### <span id="page-27-0"></span>**6-3 Barcodes**

The Windows Driver supports the barcodes indicated below.

This function is available when entering barcode data after selecting "Printer Font Name". In addition, the "FontControl" font can be used to add HRI characters.

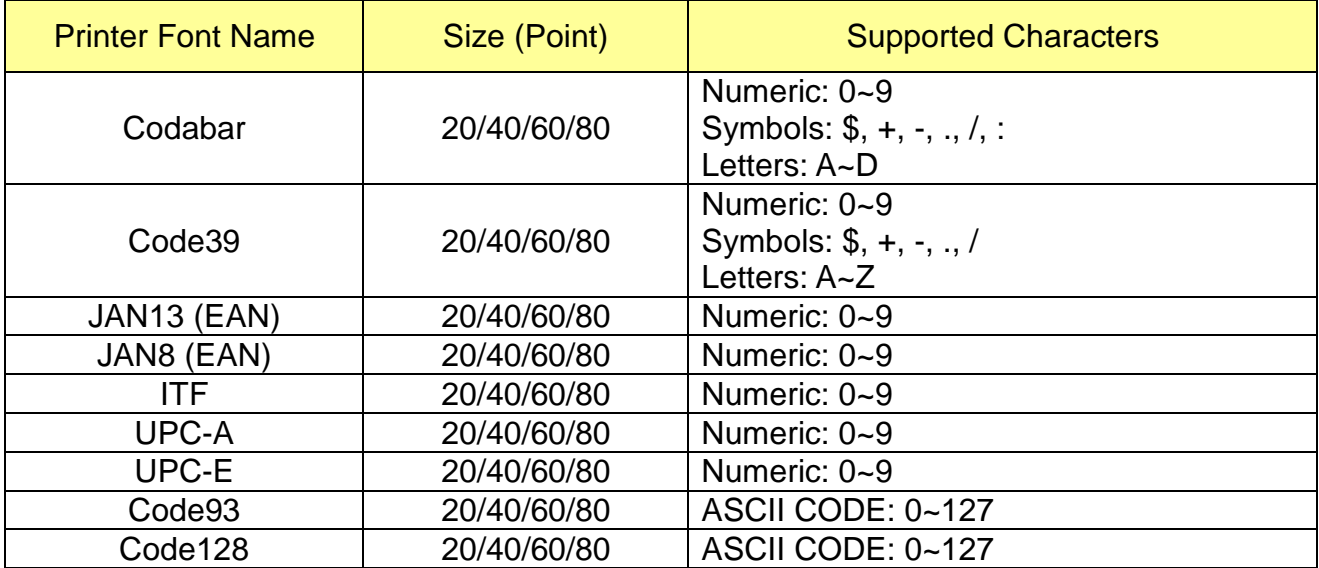

1) Sample Use

Select "Code39" and Size "20", and then enter "1234". The barcode corresponding to "1234" is printed.

2) When Using Code128

Select "Code128" and Size "20", and then enter "{B1234". The barcode corresponding to "1234" is printed. When using "Code128", characters, such as "{A", "{B", "{C", should be included before the input data.

#### <span id="page-27-1"></span>**6-4 Two-Dimensional Barcodes**

The Windows Driver supports the following two-dimensional barcodes.

- PDF417
- QR Code

Usage is identical to that for the barcodes listed in 6-3.

# <span id="page-28-0"></span>**7. Use of Windows Driver**

#### <span id="page-28-1"></span>**7-1 Use of Visual Basic**

This section contains example codes to control the printer using Windows driver with Visual Basic. Sample codes contained in the CD.

<span id="page-28-2"></span>7-1-1 Windows Driver Selection

The following code is an example of the selection of the "BIXOLON SRP-370" Windows Driver.

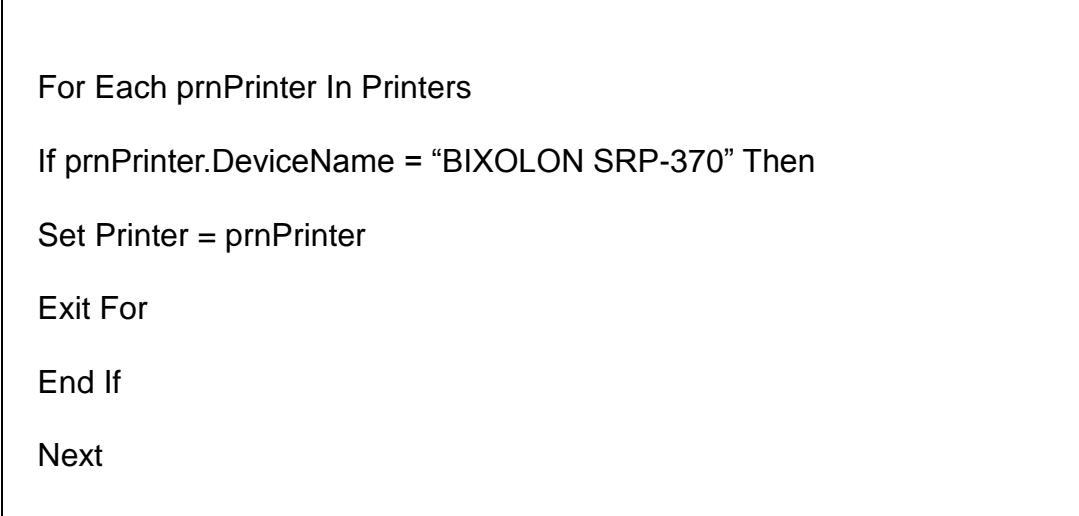

#### <span id="page-28-3"></span>7-1-2 Test Printing

The following code is an example of the printing of Arial Test via the Windows font, and FontA1x1Test via the printer font.

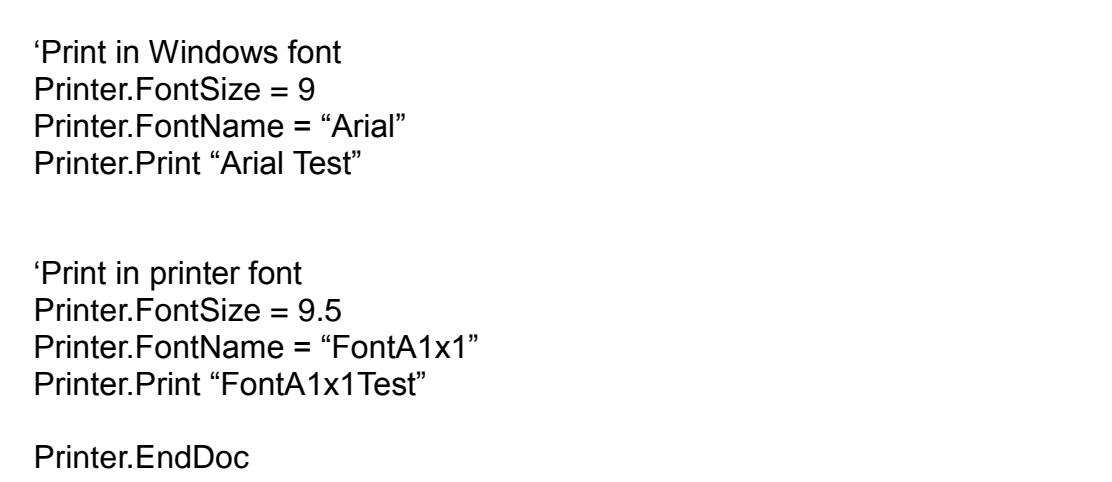

#### <span id="page-29-0"></span>7-1-3 Barcode Printing

The following code is an example of the printing of the JAN8 (EAN) barcode.

'Print Bar Code. Printer.FontSize = 20 Printer.FontName = "JAN8 (EAN)" Printer.Print "1234567" Printer.EndDoc

<span id="page-29-1"></span>7-1-4 Two-Dimensional Barcode Printing

The following code is an example of the printing of the PDF417 two-dimensional barcode.

'Print Two-dimensional Codes. Printer.FontSize = 9.5

Printer.FontName = "PDF417" Printer.Print "Print Test PDF417"

Printer.EndDoc

#### <span id="page-30-0"></span>**7-2 Use of WordPad**

<span id="page-30-1"></span>7-2-1 WordPad Environment Settings

After running WordPad and setting the following conditions, conduct a test.

- Select Printer After selecting "Print" from the "File" menu, select the printer (BIXOLON SRP-370).
- Select Paper Size, Orientation, and Margins After selecting "Page Setup" from the "File" menu, select the paper size, orientation, and margins.

#### <span id="page-30-2"></span>7-2-2 Text Printing

Use the Windows Driver of the printer to run a test.

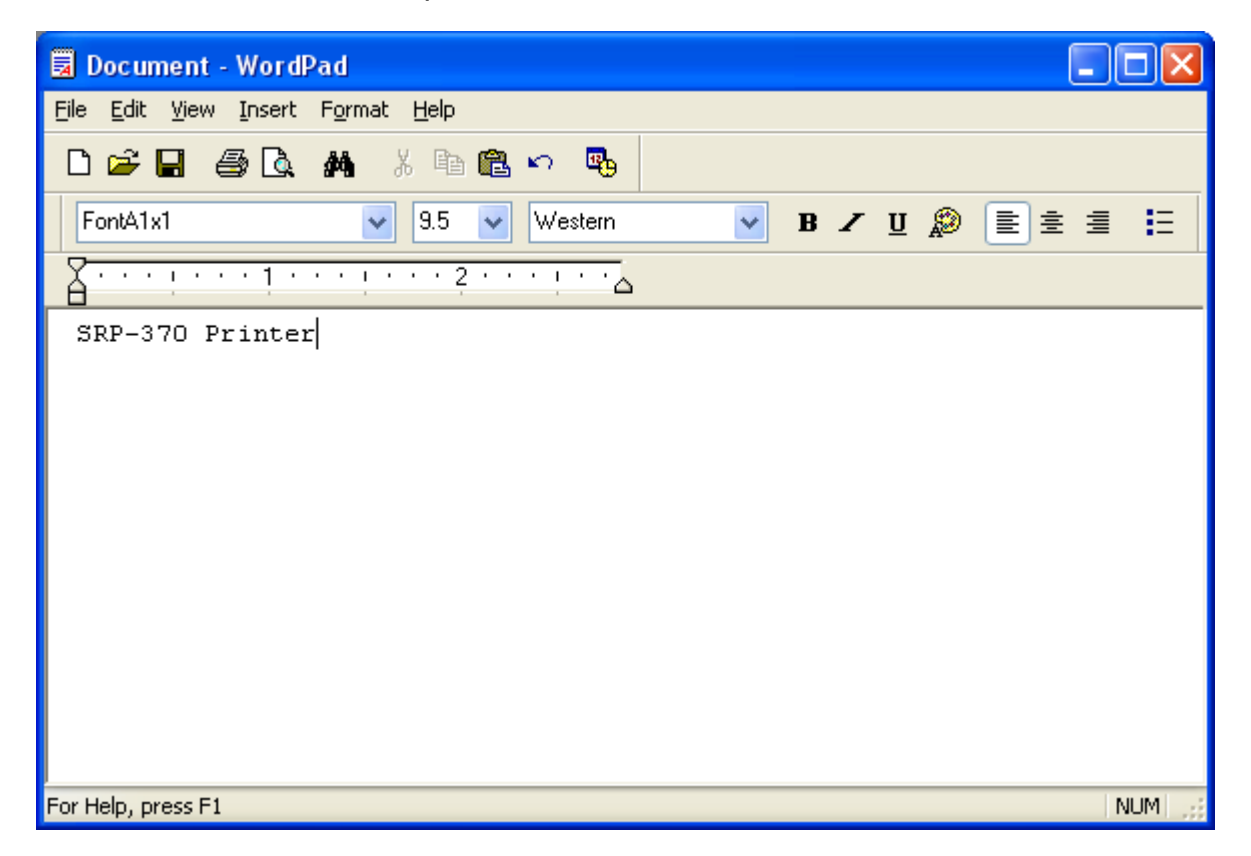

- 1) Select the desired font from the Font menu (FontA1x1).
- 2) Select the desired font size (9.5).
- 3) Enter the text to be printed in WordPad.
- 4) Click the Print button in the toolbar to print.

#### <span id="page-31-0"></span>7-2-3 Barcode Printing

Use the Windows Driver of the printer to print the barcode.

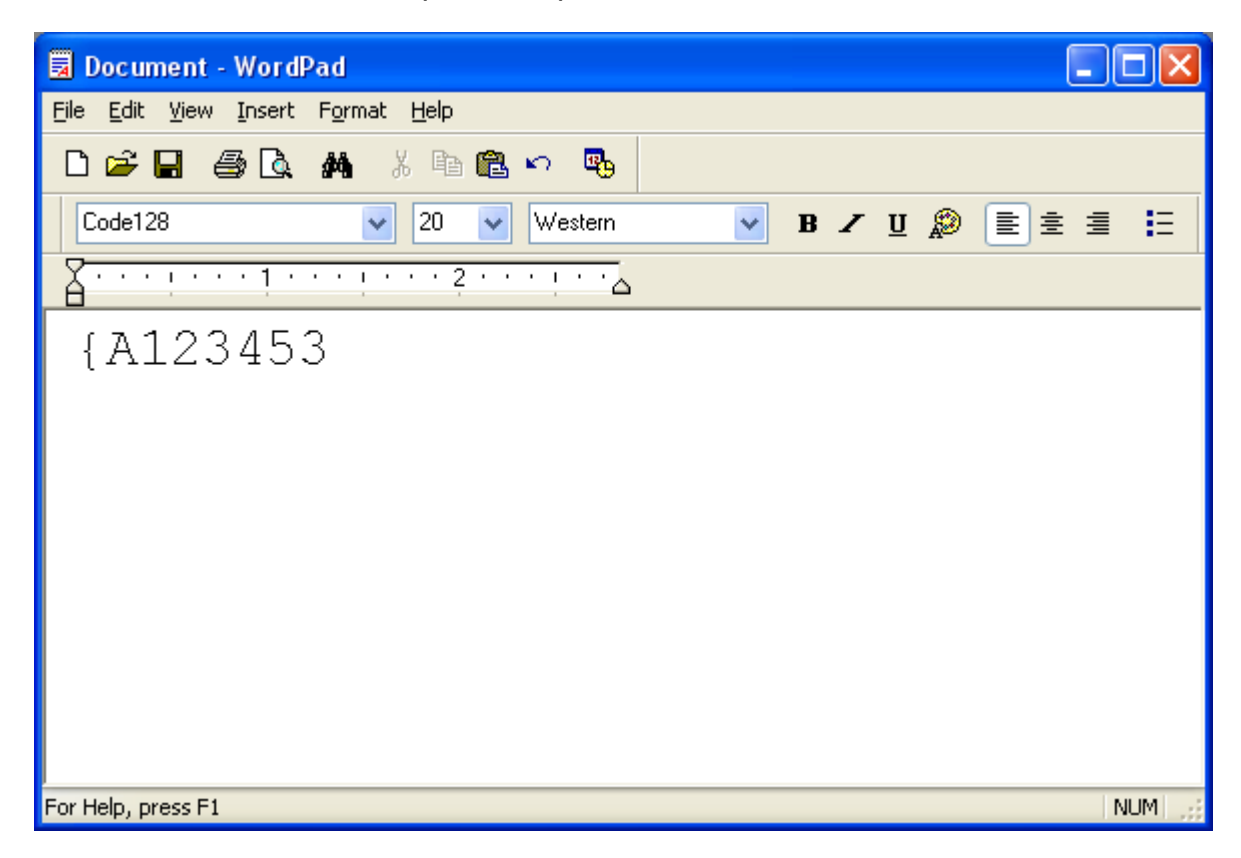

- 1) Select the desired barcode from the Font menu (Code128).
- 2) Select the desired font size (20).
- 3) Enter "{A123453" in WordPad.
- 4) Click the Print button in the toolbar to print.

#### <span id="page-32-0"></span>7-2-4 Two-Dimensional Barcode Printing

Use the Windows Driver of the printer to print the two-dimensional barcode.

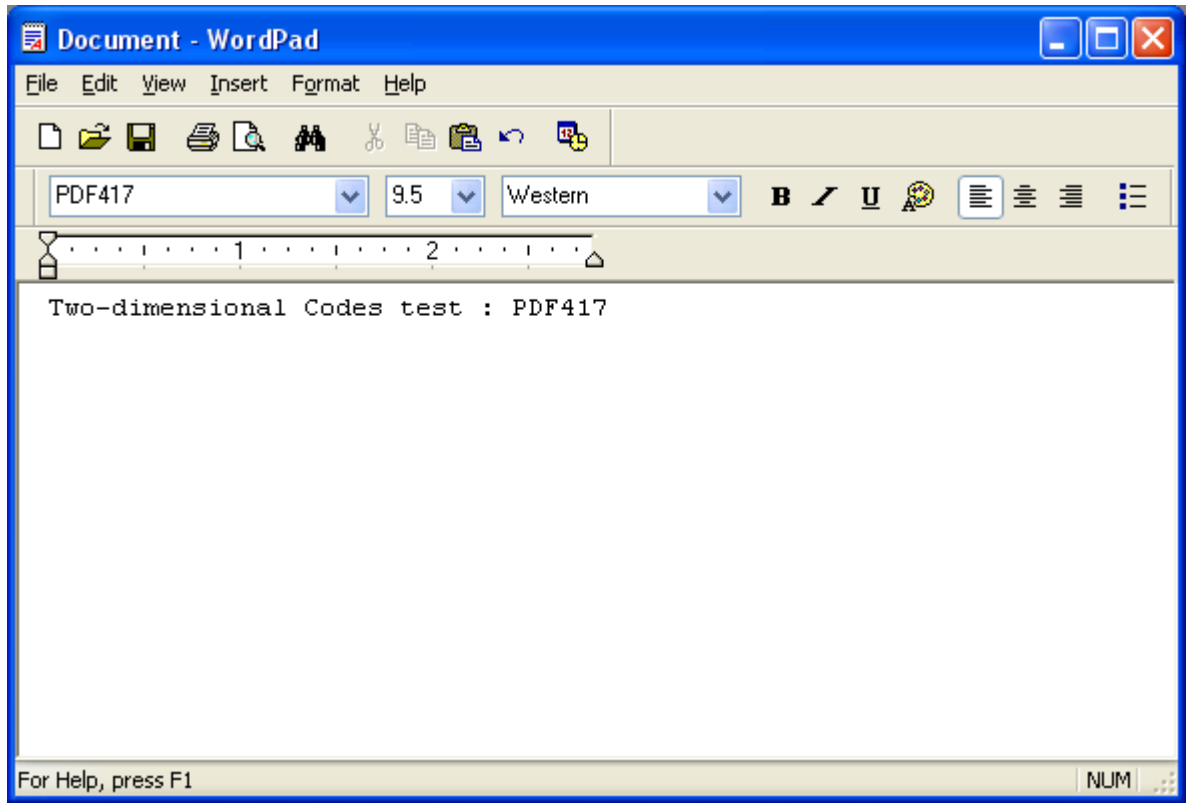

- 1) Select the desired two-dimensional barcode from the Font menu (PDF417).
- 2) Select the desired font size (9.5).
- 3) Enter "Two-dimensional Codes Test: PDF417" in WordPad.
- 4) Click the Print button in the toolbar to print.

Free Manuals Download Website [http://myh66.com](http://myh66.com/) [http://usermanuals.us](http://usermanuals.us/) [http://www.somanuals.com](http://www.somanuals.com/) [http://www.4manuals.cc](http://www.4manuals.cc/) [http://www.manual-lib.com](http://www.manual-lib.com/) [http://www.404manual.com](http://www.404manual.com/) [http://www.luxmanual.com](http://www.luxmanual.com/) [http://aubethermostatmanual.com](http://aubethermostatmanual.com/) Golf course search by state [http://golfingnear.com](http://www.golfingnear.com/)

Email search by domain

[http://emailbydomain.com](http://emailbydomain.com/) Auto manuals search

[http://auto.somanuals.com](http://auto.somanuals.com/) TV manuals search

[http://tv.somanuals.com](http://tv.somanuals.com/)